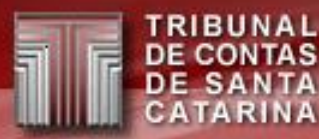

# **TCE Virtual**

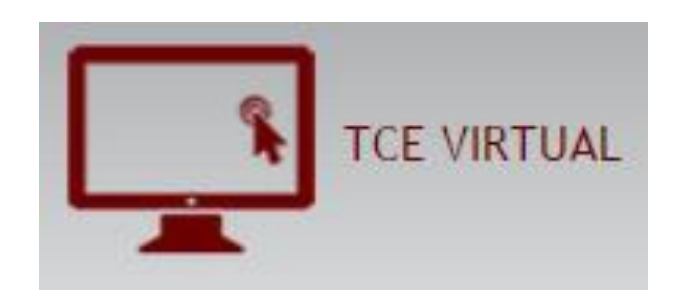

**helpdesk@tce.sc.gov.br**

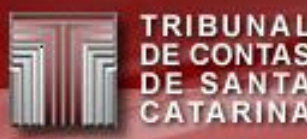

# **ROTEIRO**

- TCE Virtual o que é?
- TCE Virtual x e-Sfinge *Login*
- TCE Virtual Cadastro de usuários SGI
- Planejamento 2015/2016 Novos Sistemas

# **TCE Virtual**

- Novo portal de acesso a todos os sistemas do TCE/SC.
	- Acessar: e-Sfinge, e-Sfinge Obras, ecoNET, Aposentadoria e Pensão, Sala Virtual, PCP, ConsultaWeb ...
- Unificar senhas e usuários.
- Um usuário poderá ter mais de um perfil/unidade gestora sem duplicar o cadastro.
	- Exemplo mesmo usuário e senha para o perfil e-Sfinge WS para unidades gestoras diferentes
- Unificar sistemas em um mesmo ambiente.
- Pode-se mudar de um sistema com um simples *click*.

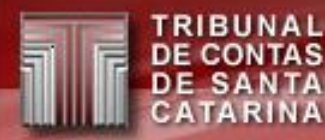

# **TCE Virtual – Onde acessar?**

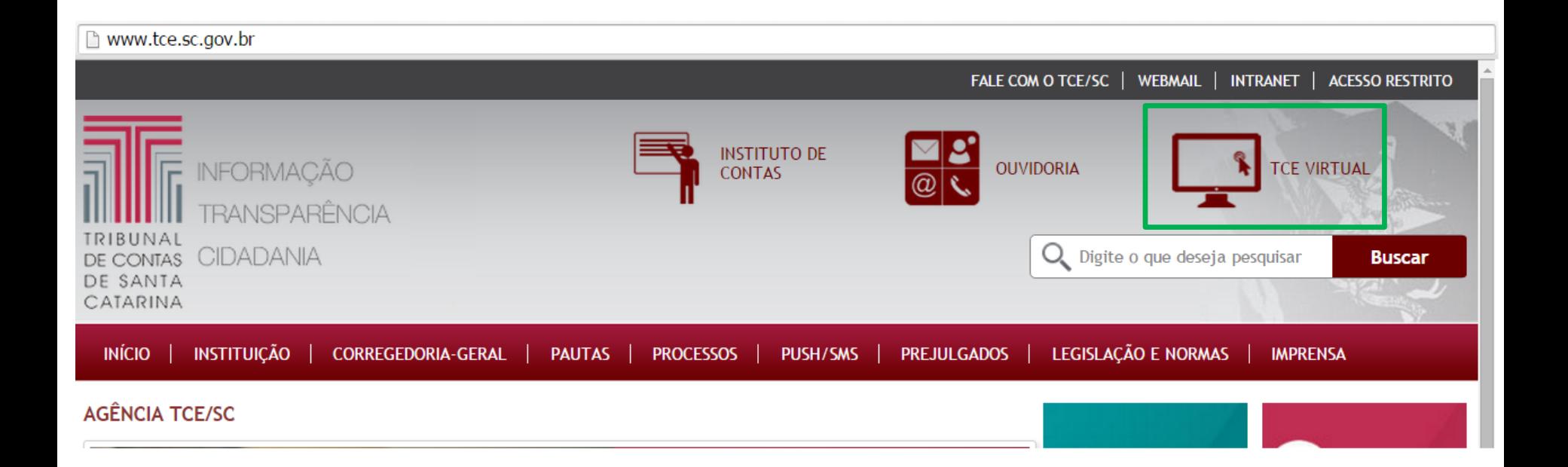

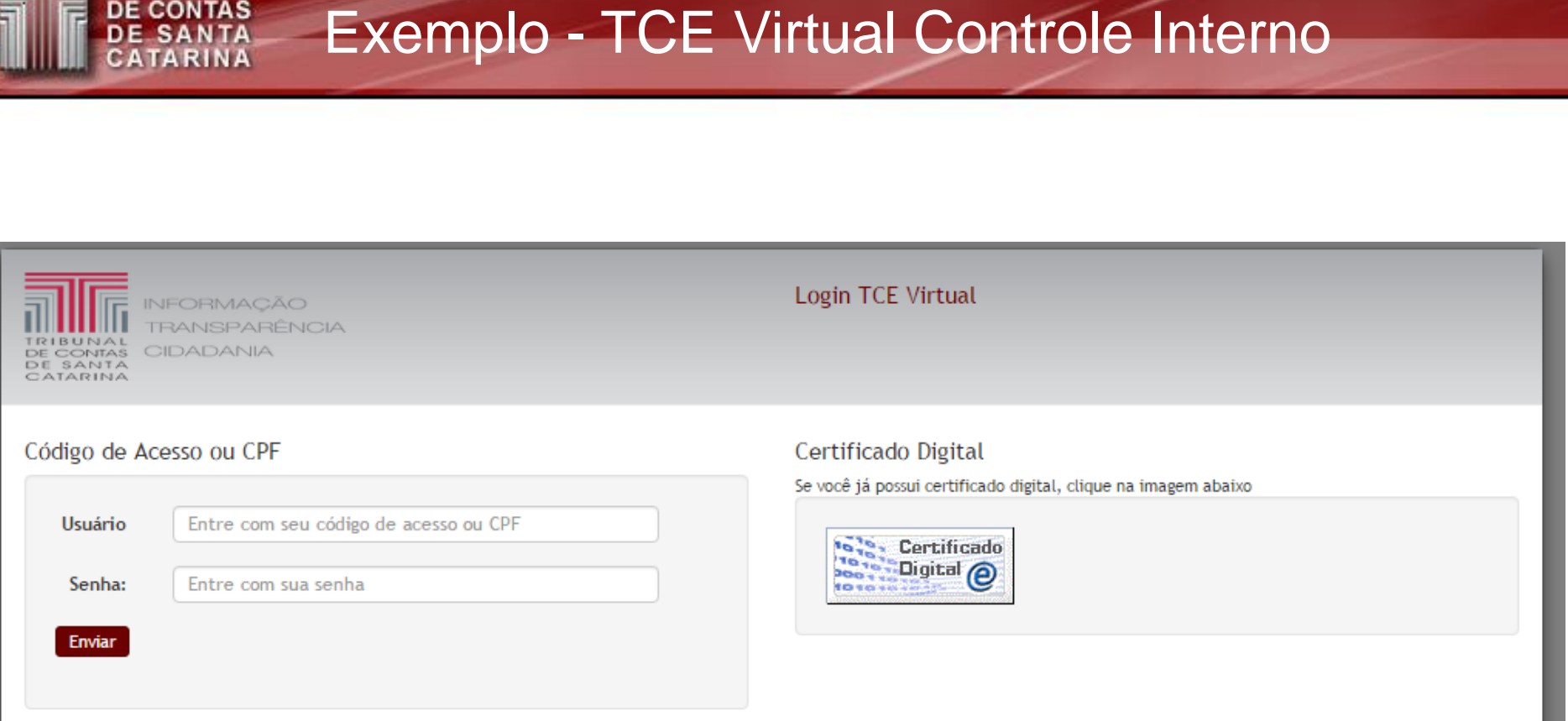

TRIBUNAL **DE CONTAS** 

O TCE/SC permite duas formas de acesso, via código de acesso e senha ou utilizando seu certificado digital. O certificado digital utilizado para acesso ao sistema deverá ser adquirido junto à Autoridade Certificadora credenciada pela Infra-estrutura de Chaves Públicas Brasileira - ICP-Brasil, devendo ser do tipo A1 ou A3, emitido para uma pessoa física e conter o CPF do assinante.

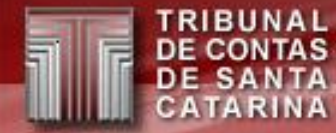

#### **Menu TCE Virtual**

**Ø** Ajuda ÔTempo de Expiração, 00:59:31 - Bem vindo - Controle Interno do Municipio

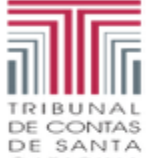

**INFORMAÇÃO** TRANSPARÊNCIA

CIDADANIA CATARINA

TCE Virtual de Controle Interno do Municipio

Comunicações (Eventos)

**TRIBUNAL<br>DE CONTAS<br>DE SANTA<br>CATARINA** 

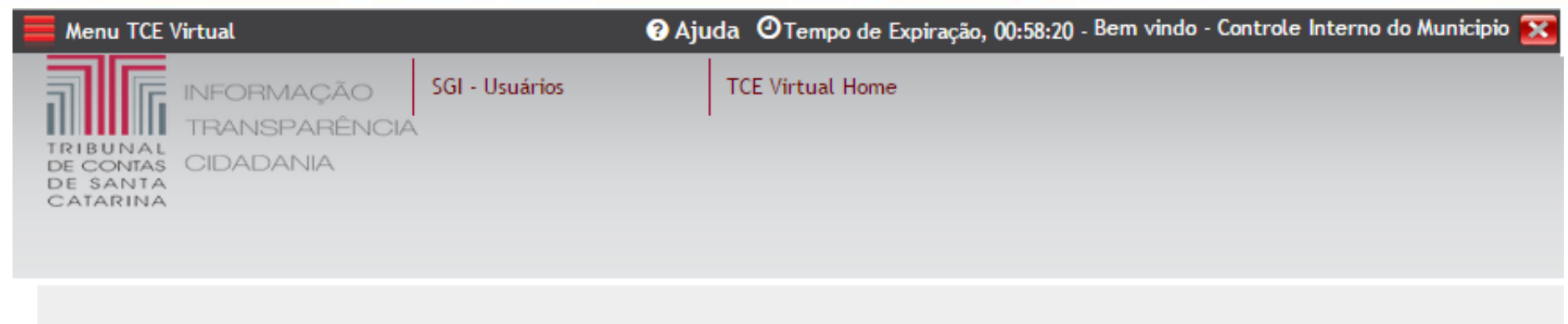

**RUNAI** 

DE SANTA **CATARINA** 

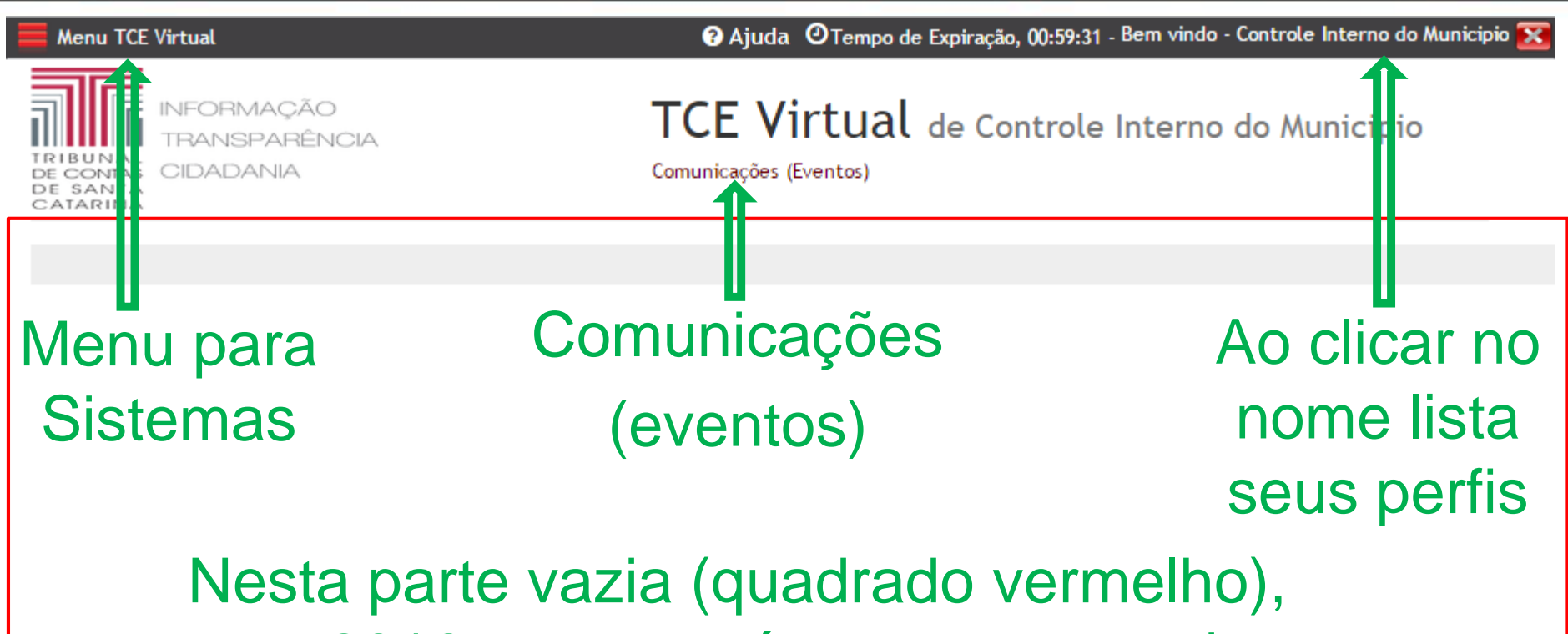

em 2016, aparecerá os processos da unidades, situação do e-Sfinge, noticias do TCE, etc

**RIBUNAL** 

DE SANTA C A T A R I N A

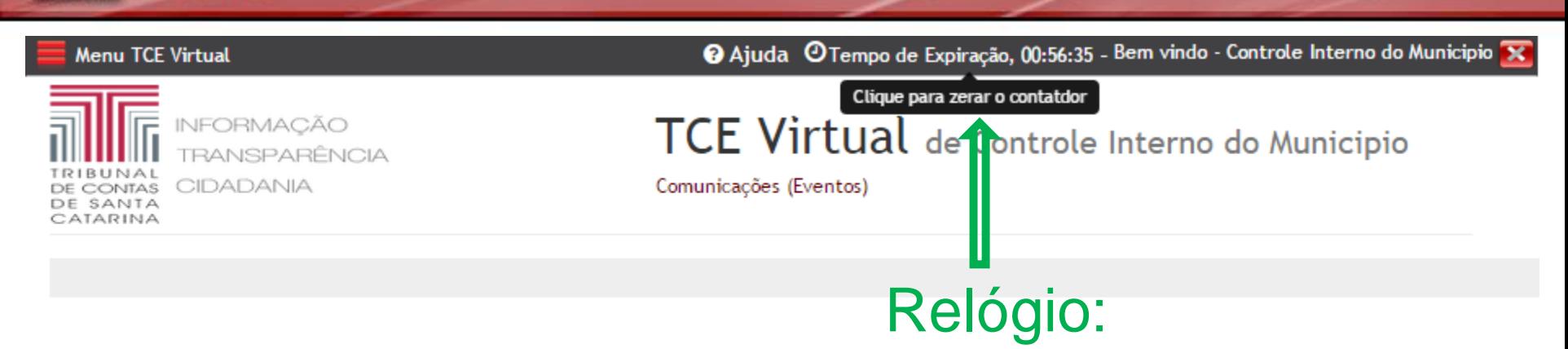

- Para os sistemas atuais, define o tempo que o usuário terá para navegar entre um sistema e outro.
- Para os novos sistema será o tempo da sessão do usuário (como na Sala Virtual).
- Pode-se clicar no relógio para reinicia-lo.

## TCE Virtual

## • Navegador

- FireFox (atualizado)
- Google Chrome (atualizado).
	- Atenção: O Chrome ainda não suporta o uso de certificado digital. O TCE Virtual usará um outro programa fornecido pelo TCE/BRy e não usará java. Previsão para dezembro do uso de certificado digita ser suportado pelo TCE Virtual.

## O que muda na prática?

Inicialmente a tela de acesso e o cadastro de usuários, posteriormente todos os sistemas\* mudarão sua interface e serão integrados ao novo ambiente.

\* Os sistemas: e-Sfinge, e-Sfinge Obras, ecoNET, Aposentadoria e Pensão, Sala Virtual, etc na sua interface antiga poderá ser acessado usando o TCE Virtual.

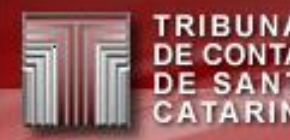

# **Comparativo de Telas:**

# **TCE Virtual x e-Sfinge**

## TCE Virtual x e-Sfinge - *Login*

TRIBUNAL **DE CONTAS DE SANTA** CATARINA

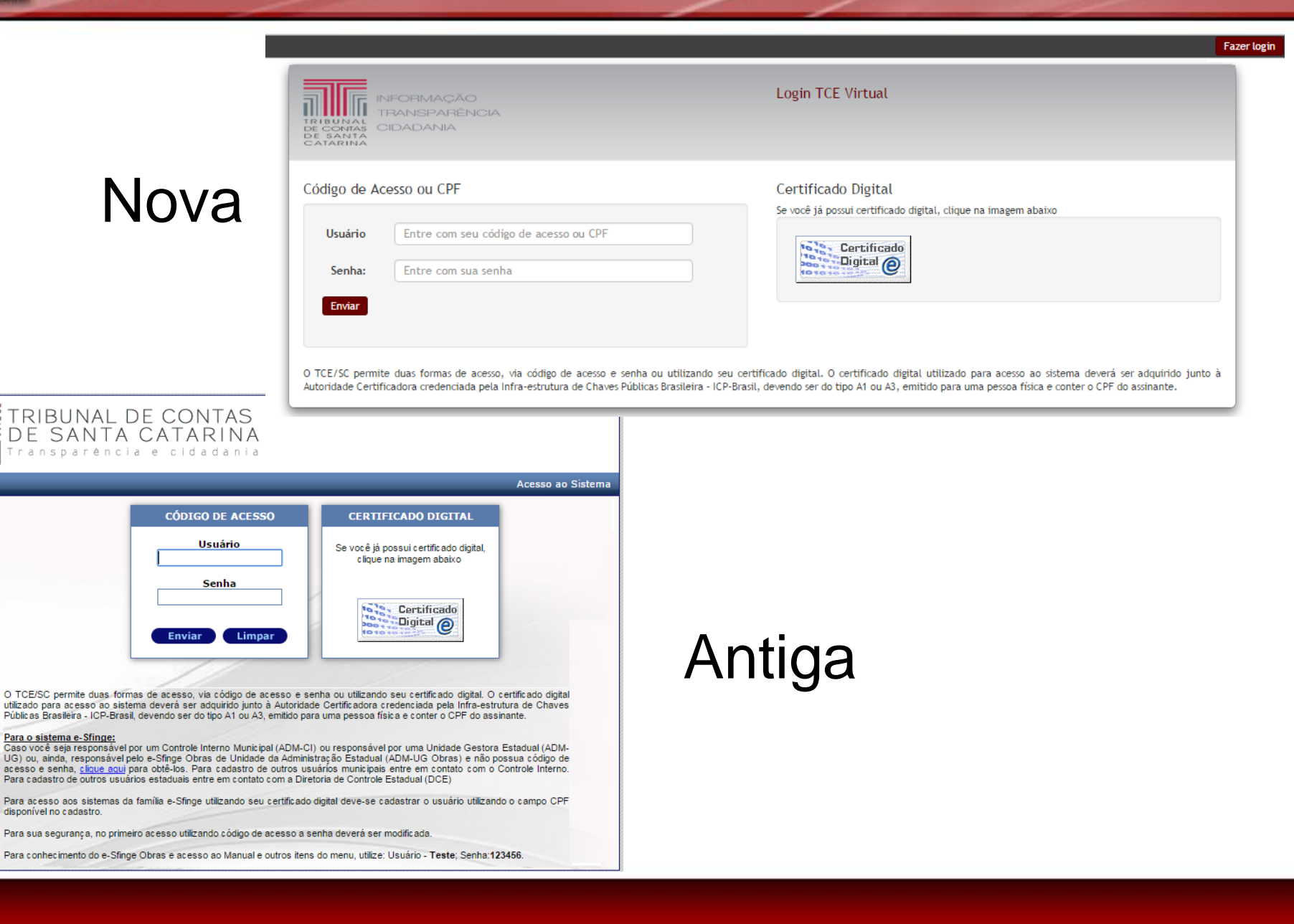

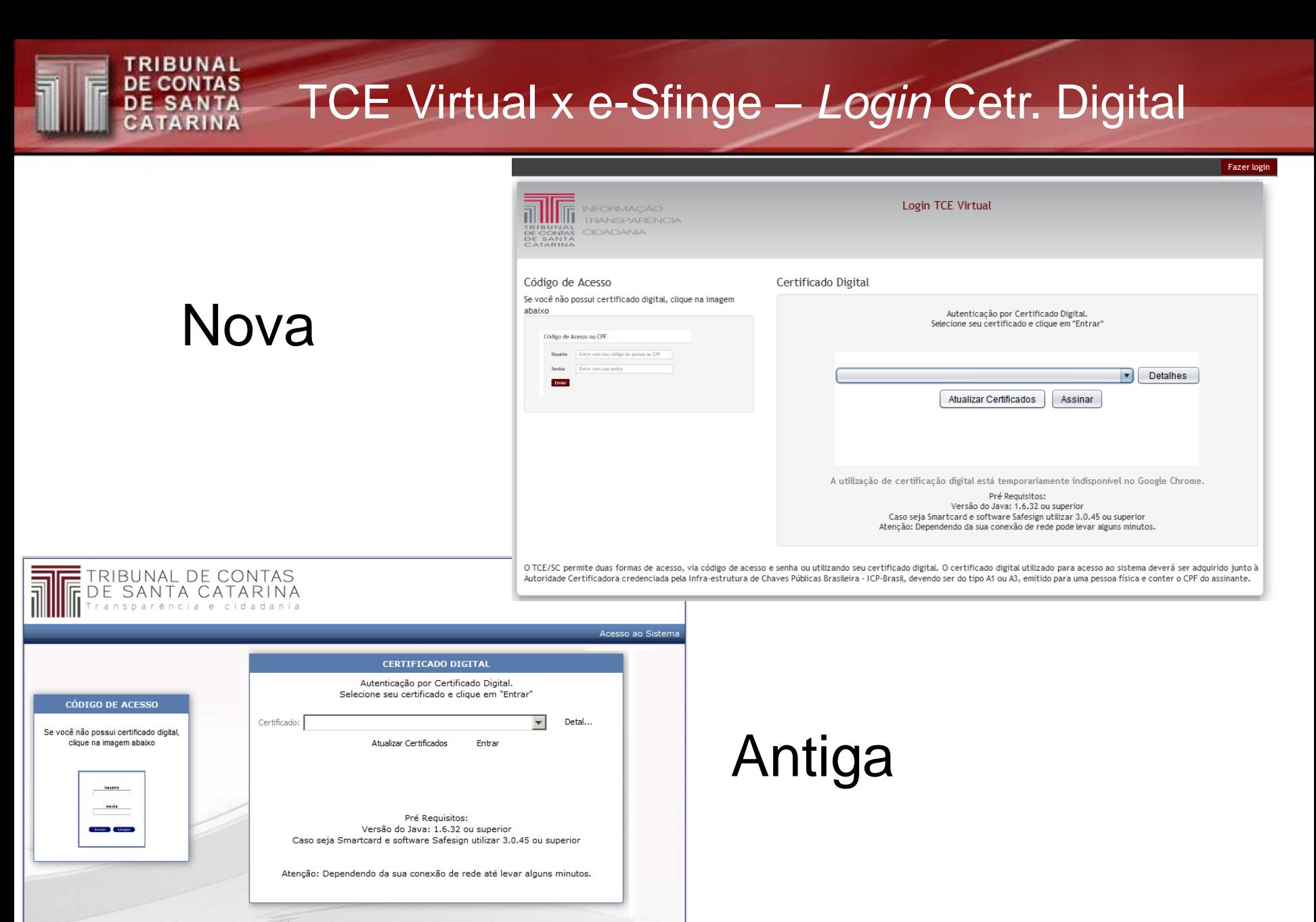

O TCE/SC permite duas formas de acesso, via código de acesso e senha ou utilizando seu certificado digital. O certificado digital utilizado para acesso ao sistema deverá ser adquirido junto à Autoridade Certificadora credenciada pela Infra-estrutura de Chaves Públicas Brasileira -ICP-Brasil, devendo ser do tipo A1 ou A3, emitido para uma pessoa física e conter o CPF do assinante.

## TCE Virtual x e-Sfinge – Escolha de perfil

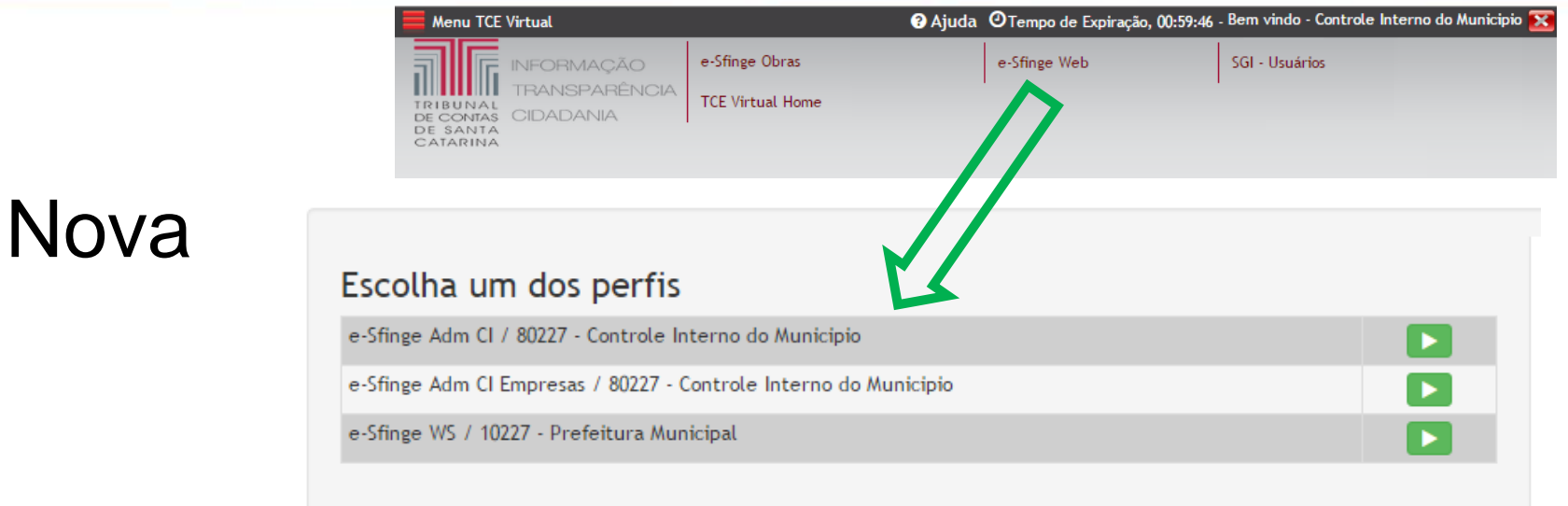

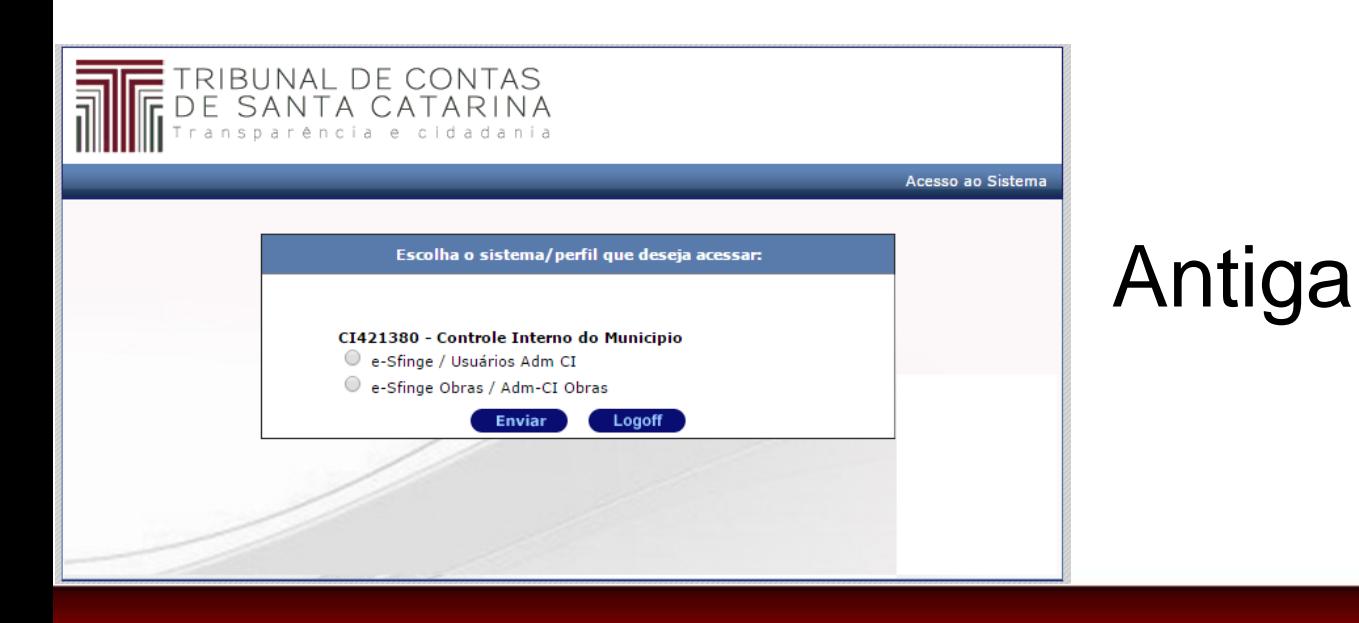

**TRIBUNAL** 

DE CONTAS<br>DE SANTA<br>CATARINA

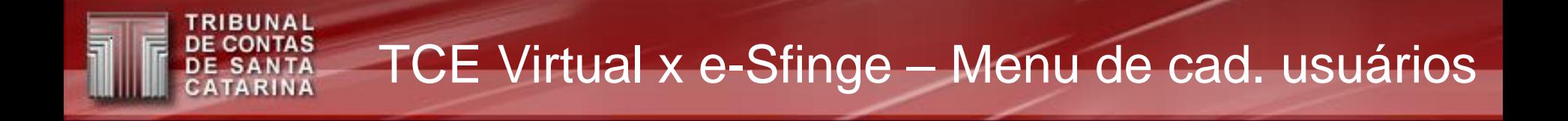

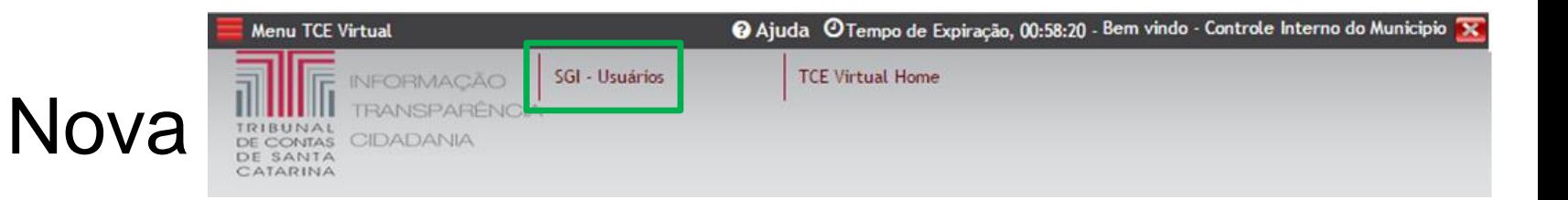

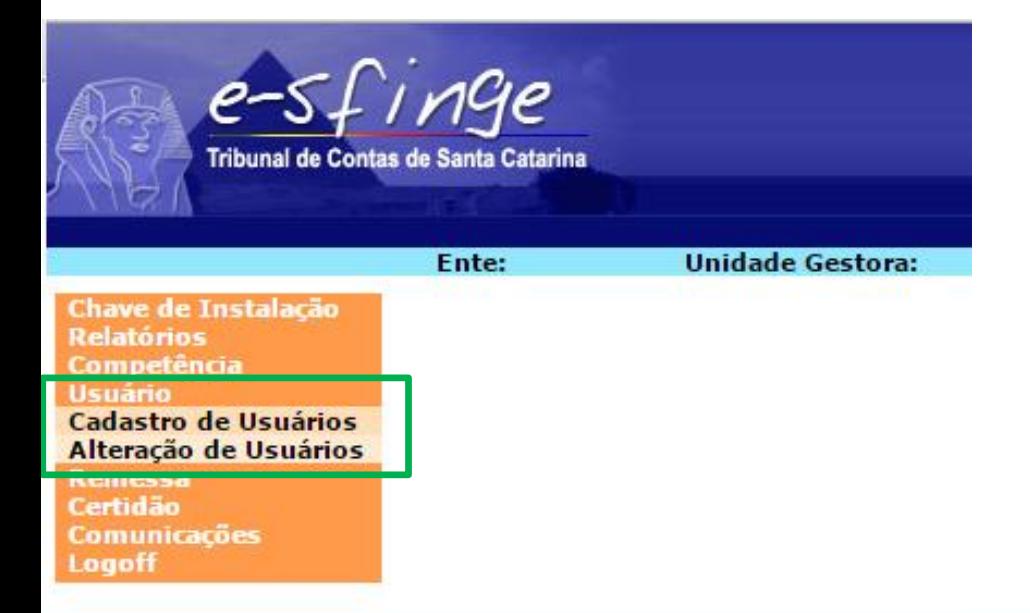

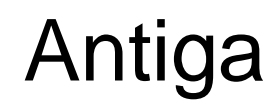

## TCE Virtual x e-Sfinge – Listagem dos usuários

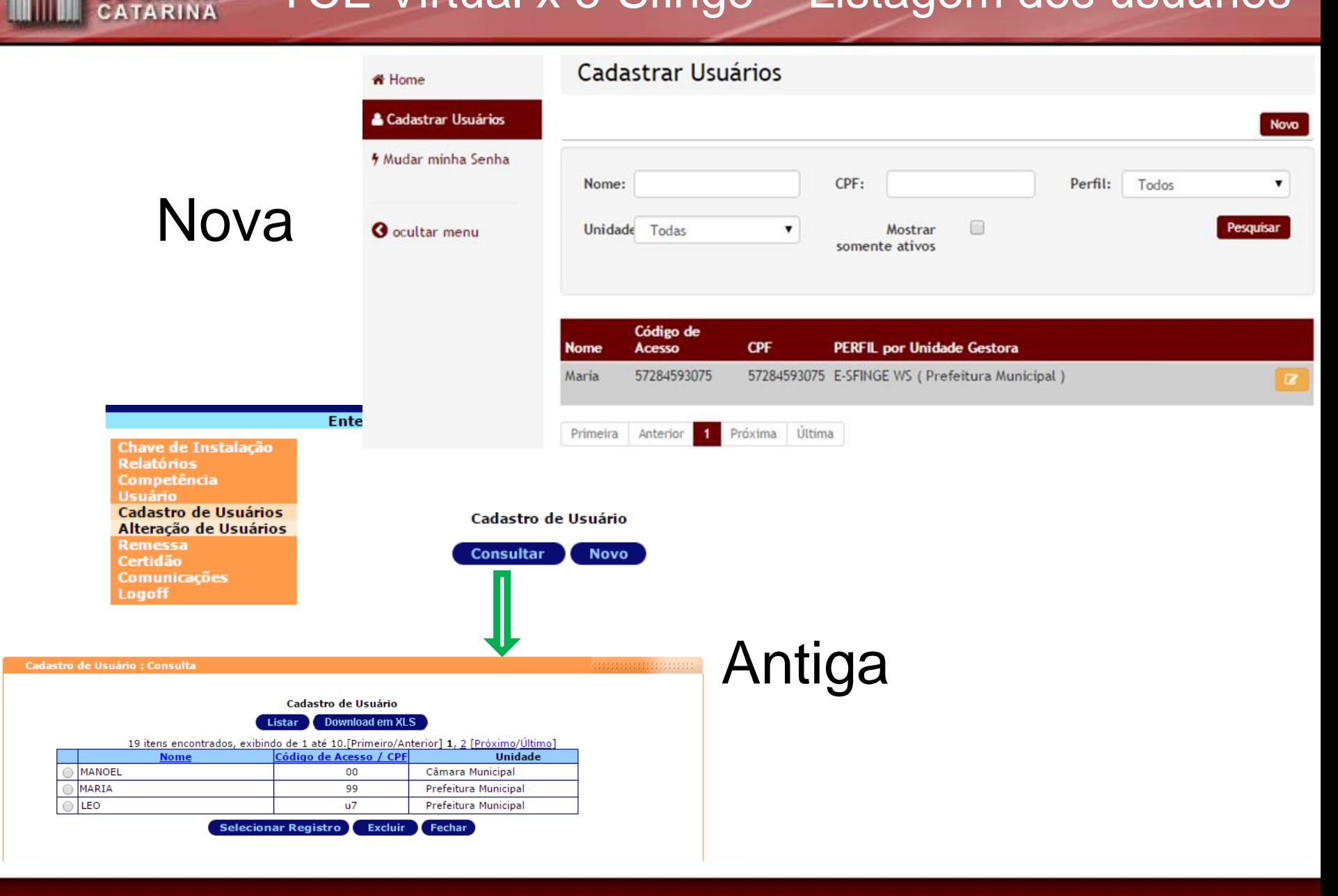

**TRIBUNAL DE CONTAS DE SANTA** 

# TCE Virtual

- Já disponibilizado aos Controles Internos Municipais e Consórcios.
	- Mesmo usuário/senha do e-Sfinge (CI42xxxx ou CONxxxxx).
	- Demais usuários devem ser recadastrados.
- Acesso os usuários municipais a tela de acesso do eSfinge (*login* antigo) será desabilitado no primeiro trimestre de 2016.
	- **Atenção: o sistema eSfinge não será desabilitado, somente seu acesso será pelo TCE Virtual.**

## TCE Virtual – Cadastro de usuários - SGI

- Usuários serão pessoais (sempre ligados a um CPF) – Menos os usuários gestores: CI42xxxx ou CONxxxxx
- **Necessidade de recadastrar os usuários para ter acesso.**
	- Motivo: Muitos cadastros antigos não são mais utilizados.
- Para novos usuários, o código de acesso (*login*) será o número do CPF.
- Dica de migração, a cada usuário cadastrado no TCE Virtual, desativar o cadastro deste no e-Sfinge e avisa-lo da modificação.

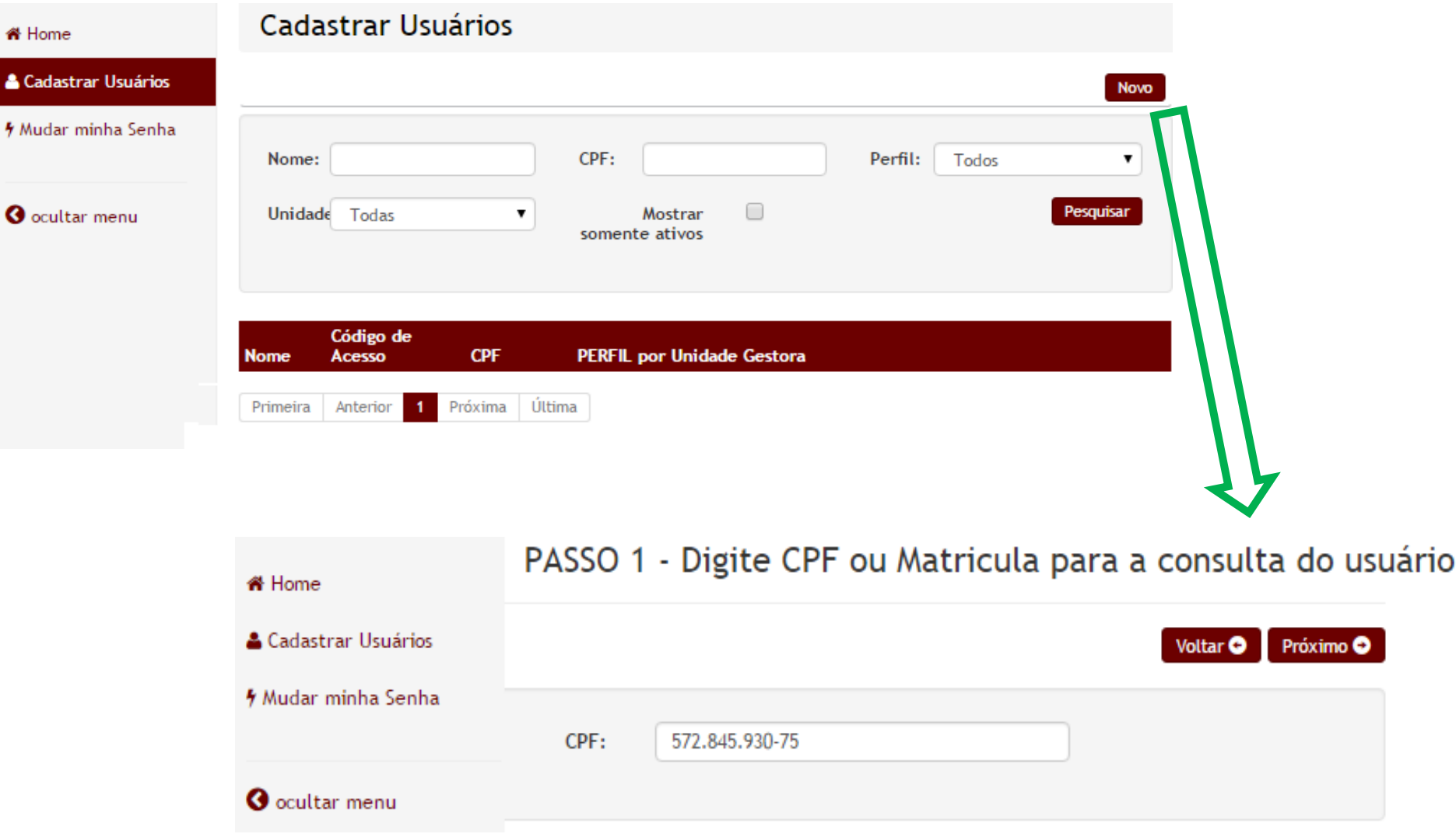

**TRIBUNAL<br>DE CONTAS<br>DE SANTA<br>CATARINA** 

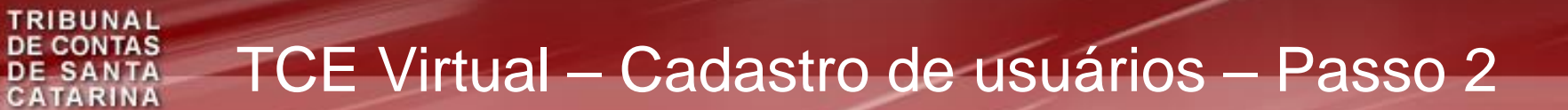

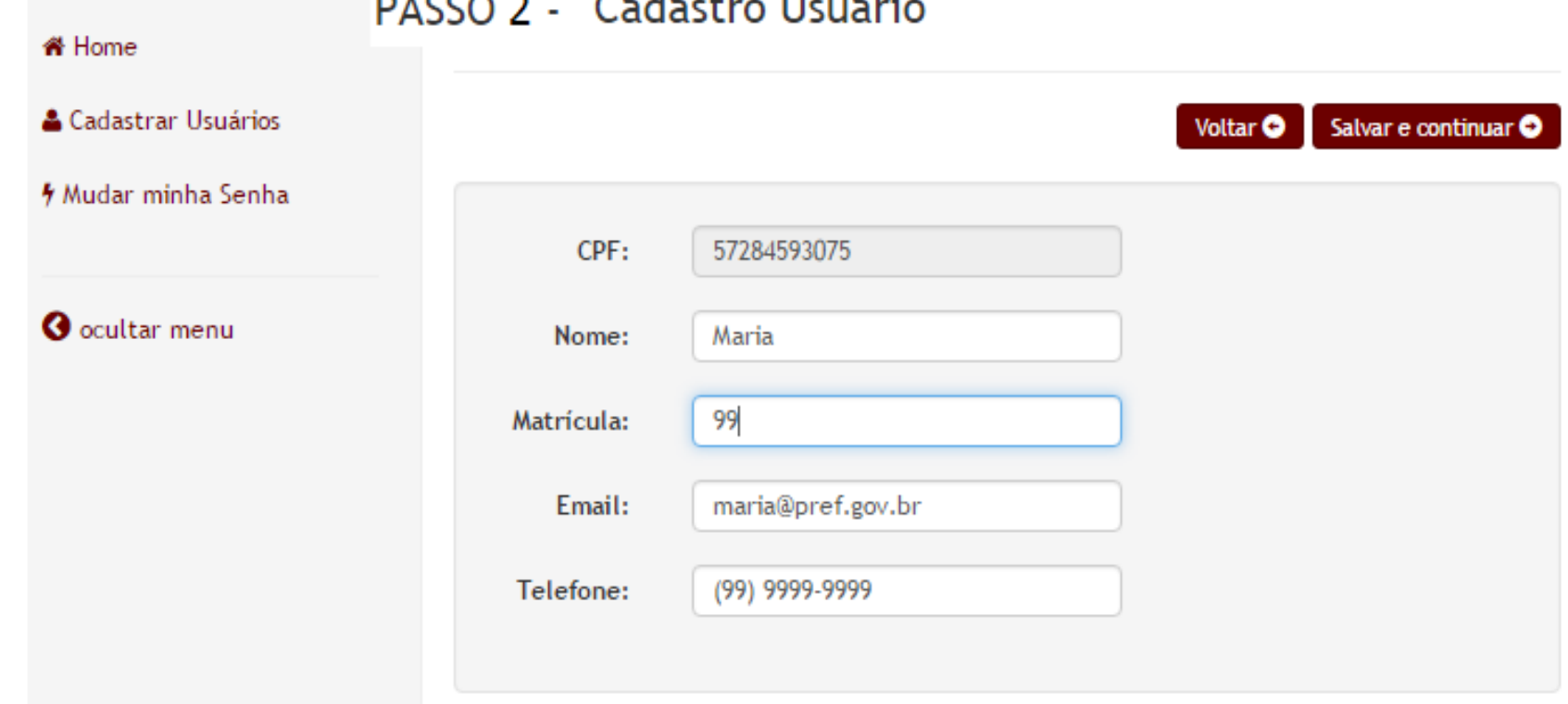

 $\Omega = 1$  and  $\Omega = 1$  and  $\Omega = 1$ 

 $D10000$ 

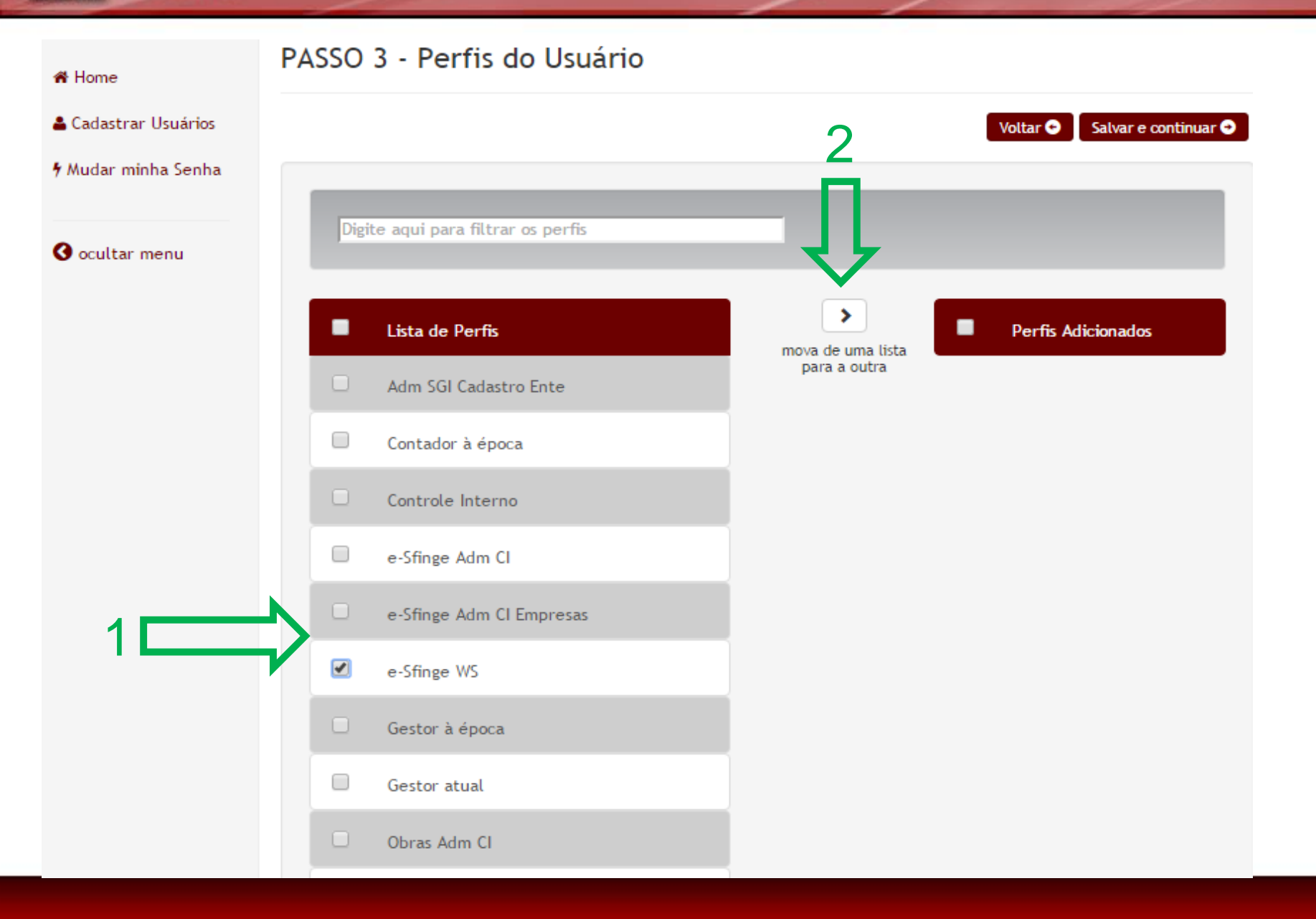

**TRIBUNAL DE CONTAS DE SANTA**<br>CATARINA

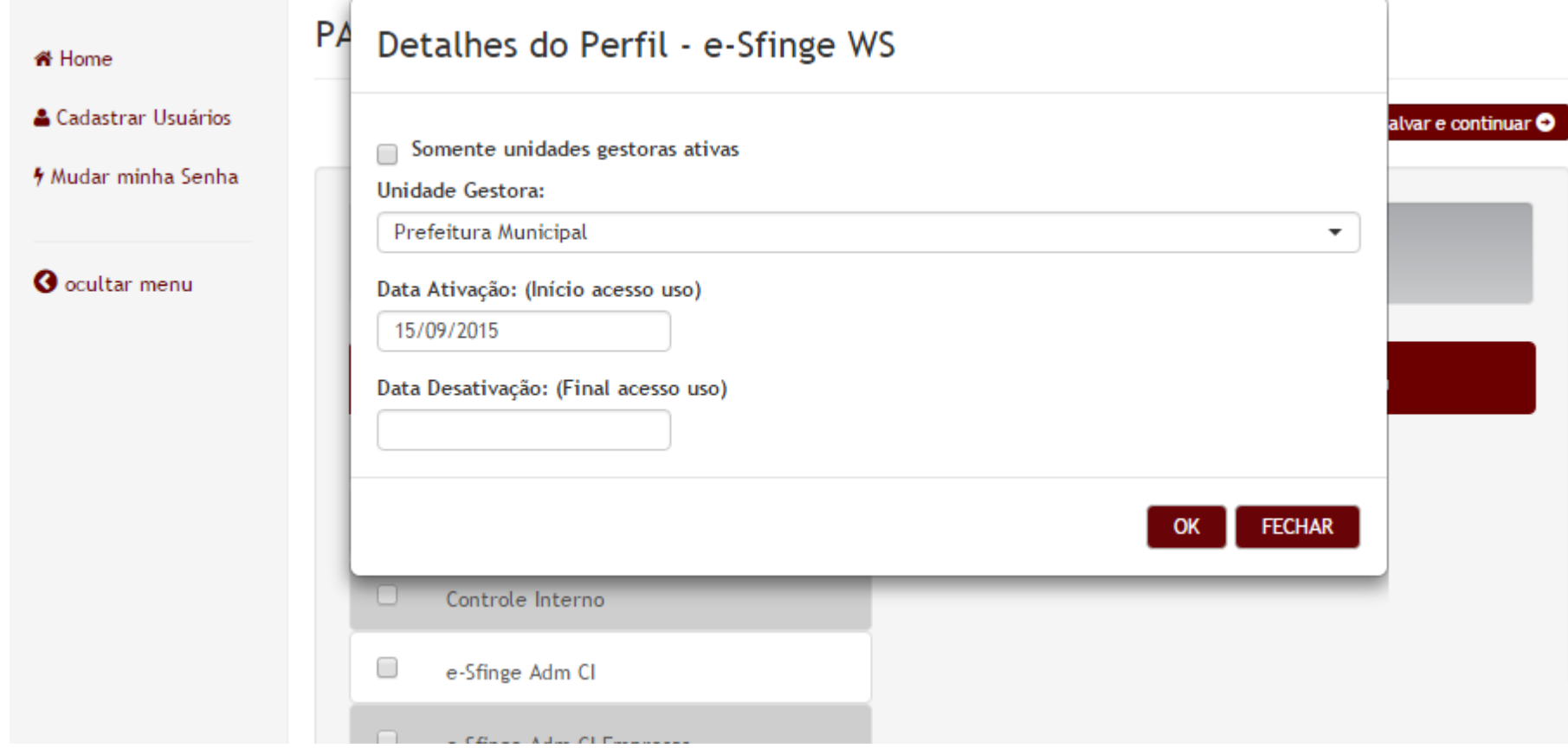

**TRIBUNAL<br>DE CONTAS<br>DE SANTA<br>CATARINA** 

**TRIBUNAL<br>DE CONTAS<br>DE SANTA<br>CATARINA** 

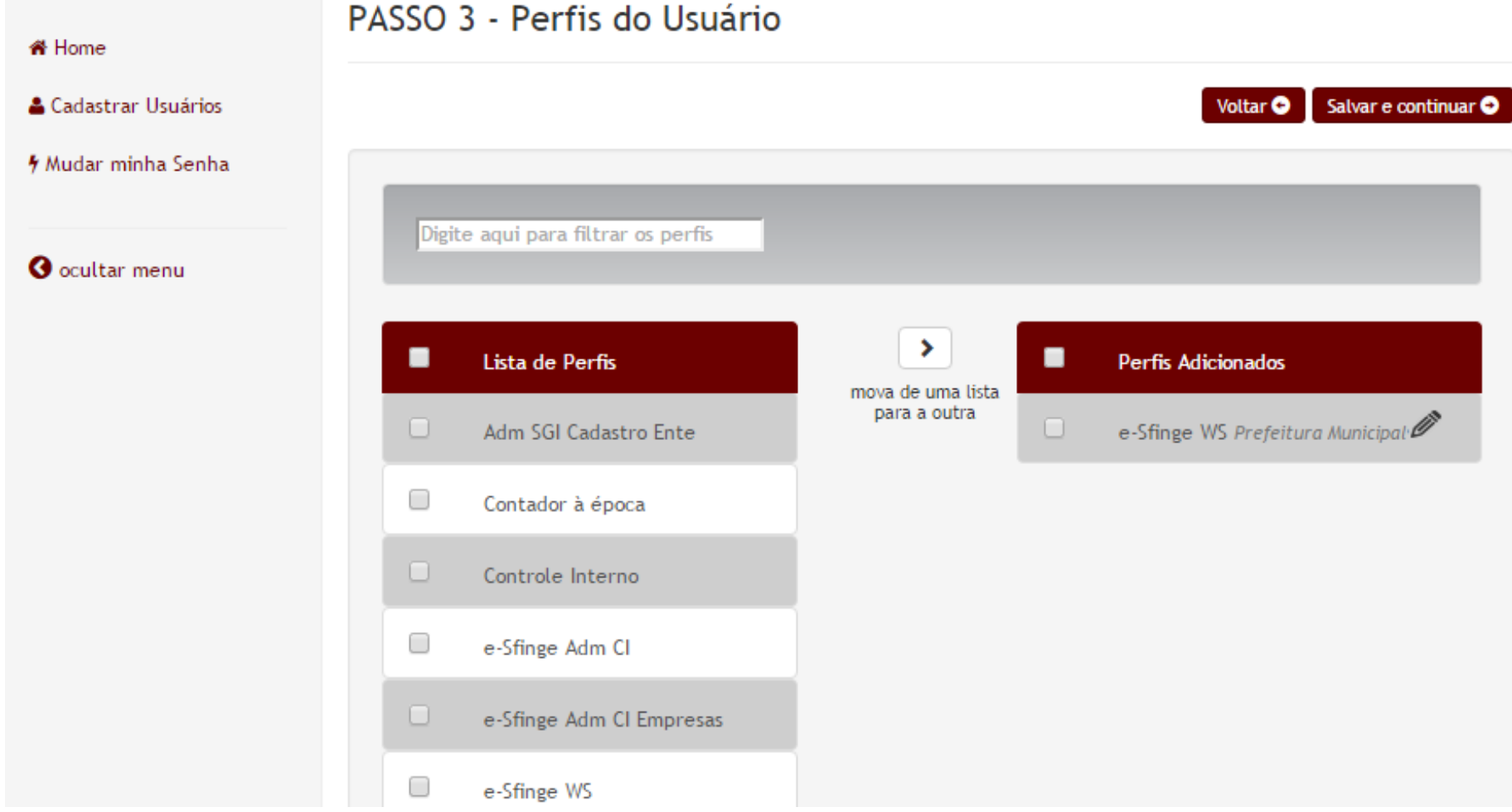

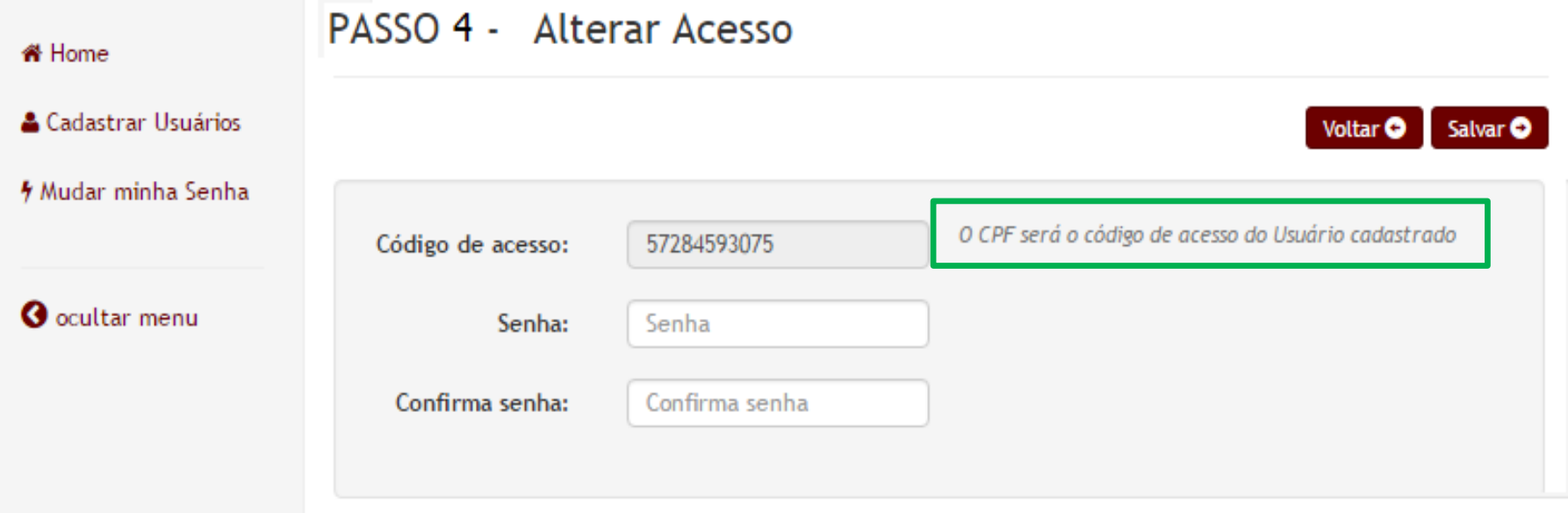

## Passo Opcional: Se todos os perfis ativos exigirem certificado digital, este passo não será apresentado

### **DE CONTAS<br>DE SANTA<br>CATARINA** TCE Virtual - Cadastro de usuários - Listagem

### **# Home**

### & Cadastrar Usuários

**TRIBUNAL** 

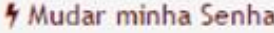

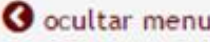

### **Cadastrar Usuários**

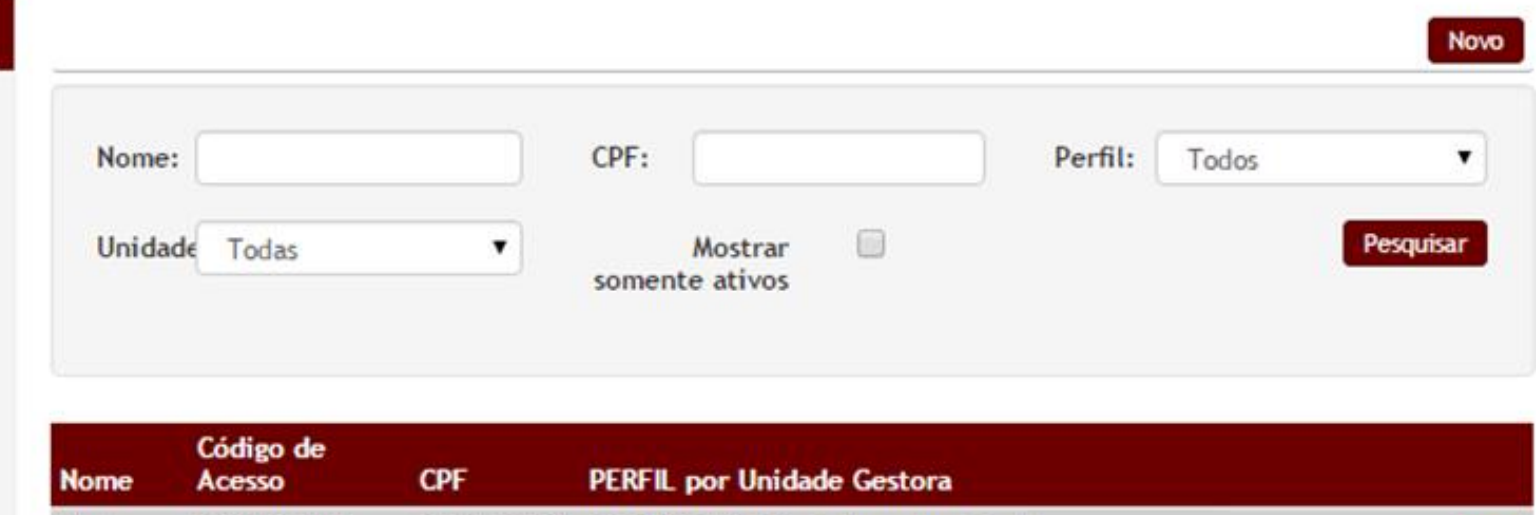

57284593075 E-SFINGE WS ( Prefeitura Municipal )

Últíma Primeira Anterior Próxima -1

57284593075

Maria

# TCE Virtual – Cadastro de usuários – Exemplos

## Exemplo de usuário com perfil desabilitado

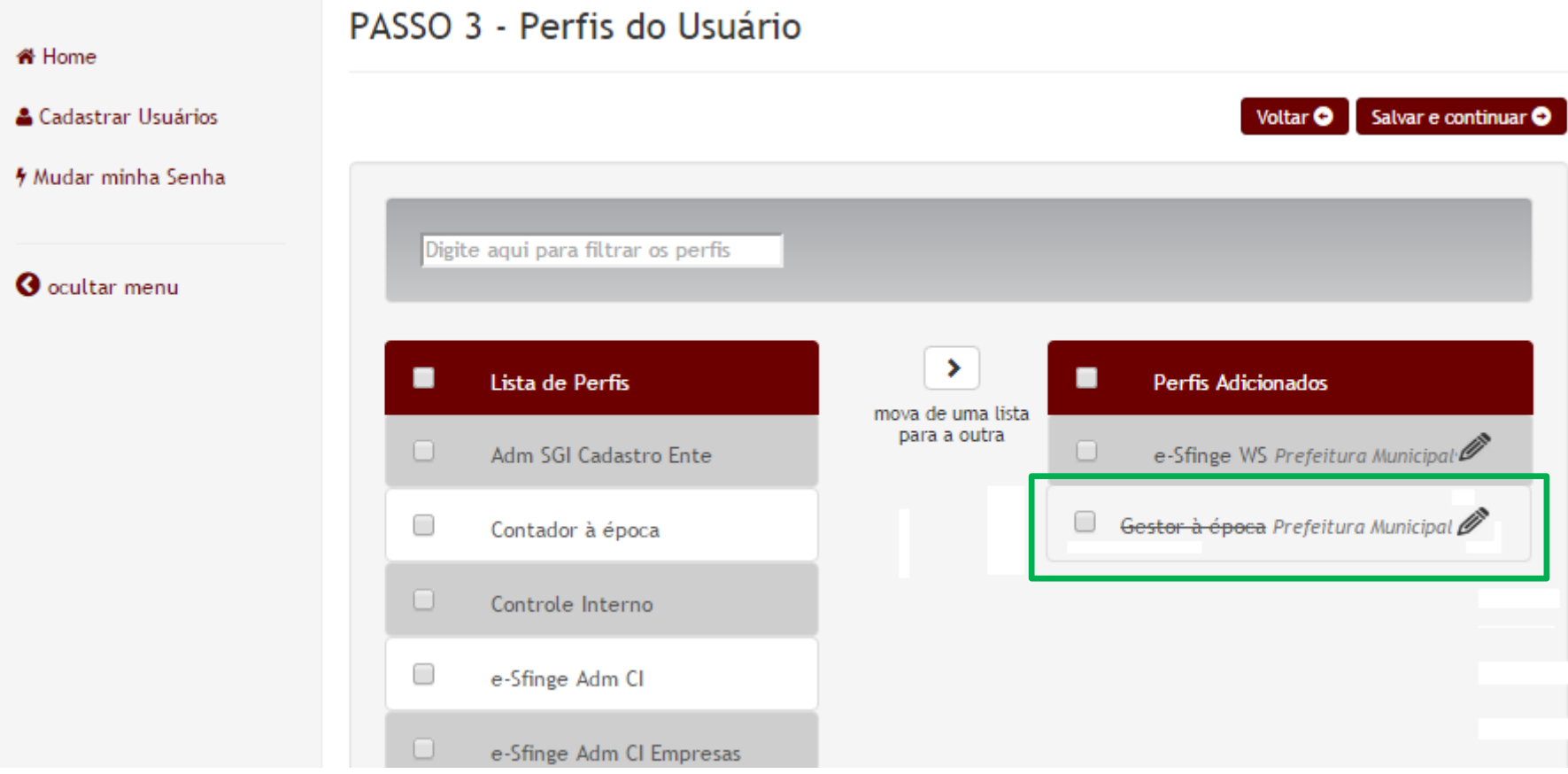

## TCE Virtual – Cadastro de usuários – SGI - **CI**

- O Controle Interno terá 3 formas de acesso ao TCE Virtual:
	- Código de acesso (CI42xxxx ou CONxxxx)
	- Certificação digital
	- Novo usuário com código de acesso o seu CPF
- **No TCE Virtual o código de acesso CI42xxxx ou CONxxxx terá somente acesso ao cadastro de usuários**
	- somente o perfil: Adm SGI Cadastro Ente

## TCE Virtual – Cadastro de usuários – SGI - **CI**

- **Para acessar o TCE Virtual (e-Sfinge, Obras, SalaVirtual...)** deve-se **cadastrar um novo usuário** com o **dados do responsável pelo Controle Interno** com os perfis:
	- Obras Adm CI
	- e-Sfinge Adm CI
	- e-Sfinge Adm CI Empresas (somente para Entes com empresas)
	- Controle Interno
	- Adm SGI Cadastro Ente

TCE Virtual – Cadastro de usuários – Exemplos

## Exemplo dos perfis necessários para o cadastro do usuário de controle Interno

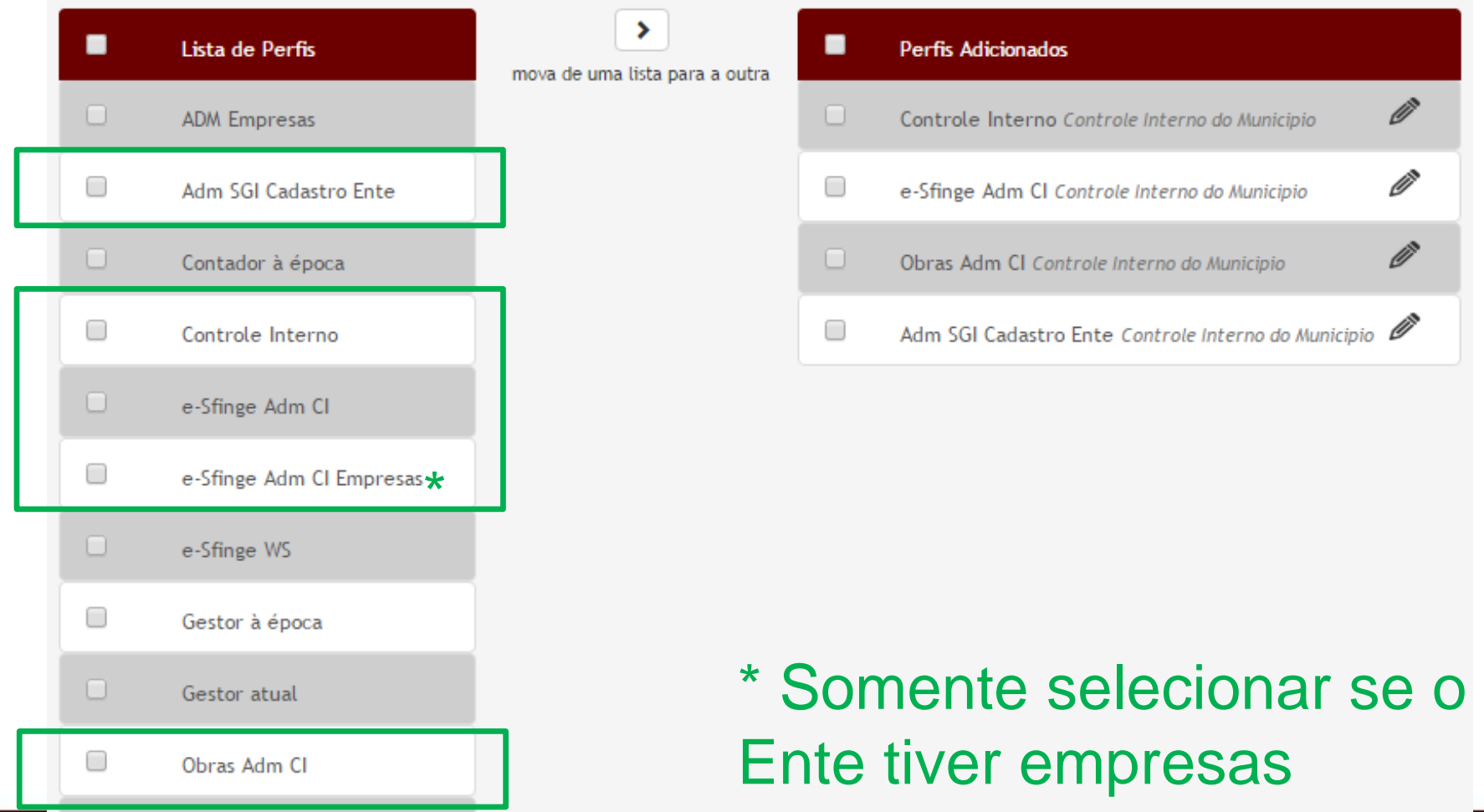

## 2015 – Exemplo TCE Virtual 2015 – Menu - CI

## Menus do CI usando o CI42xxxxx – acesso *login*/senha

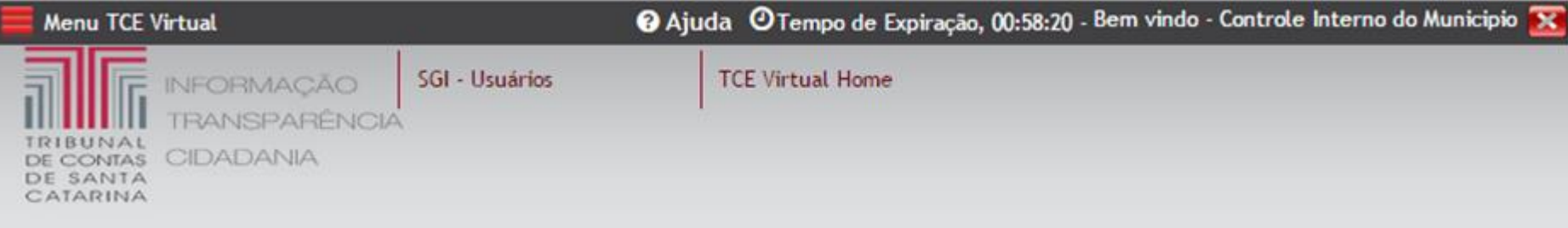

## Menus do CI usando o seu novo usuário – acesso *login*/senha

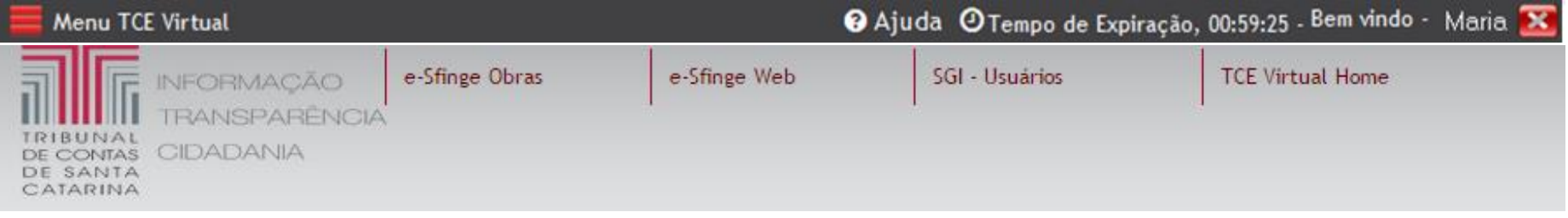

## Menus do CI usando acesso Cert. Digital

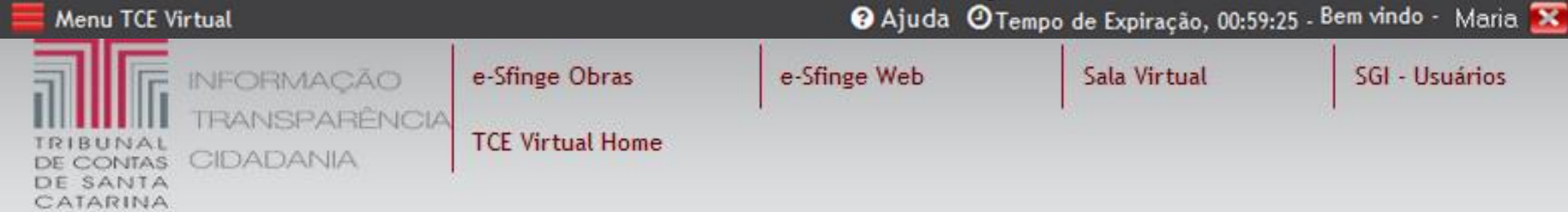

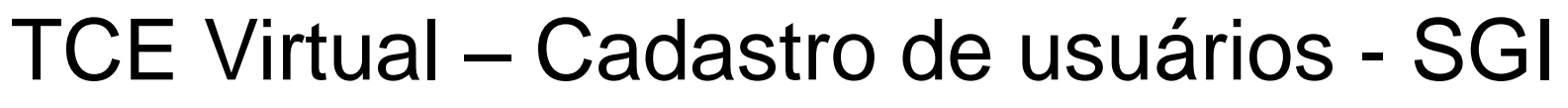

- Aproveitamento de cadastros de informações pessoais existentes no TCE.
- **A partir de agora o Controle Interno desabilita os perfis e não usuários.**
- A cada passo os dados são salvos

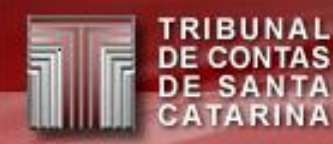

## Planejamento 2015/2016

- 2015: SalaVirtual 2016 (somente as funcionalidades de enviar **pedido de revisão de certidão**, visualizar processos e protocolos)
- 2016: Novos sistemas, adequando ao novo padrão de interface:
	- Nova interface de eventos (separação em comunicações e eventos/atividade)
	- e-Sfinge 2016 (recepção e consultas de dados)
	- SalaVirtual 2016 (**protocolo eletrônico** e demandas de processos)
		- Ao se protocolar no TCE sempre se utilizará da Sala Virtual 2016
	- Aposentadoria e Pensão 2016 (geração de dados e documentos de para serem **protocolados** no TCE)
	- ConsultaWeb 2016 (**protocolar** consultas ao TCE)

## Menus do usuário CI42xxxxx – acesso login/senha

**DE CONTAS<br>DE SANTA** CATARINA

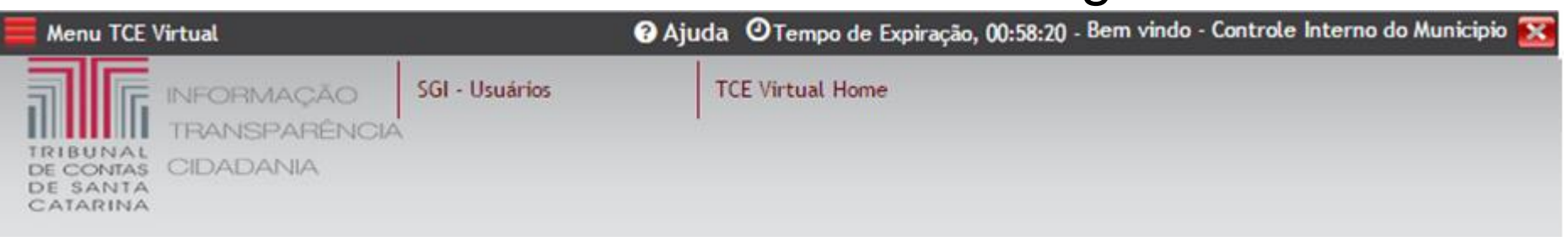

2015 – Exemplo TCE Virtual 2015 – Menu

## Menus do Perfil: Gestor Atual da PM – acesso Cert. Digital

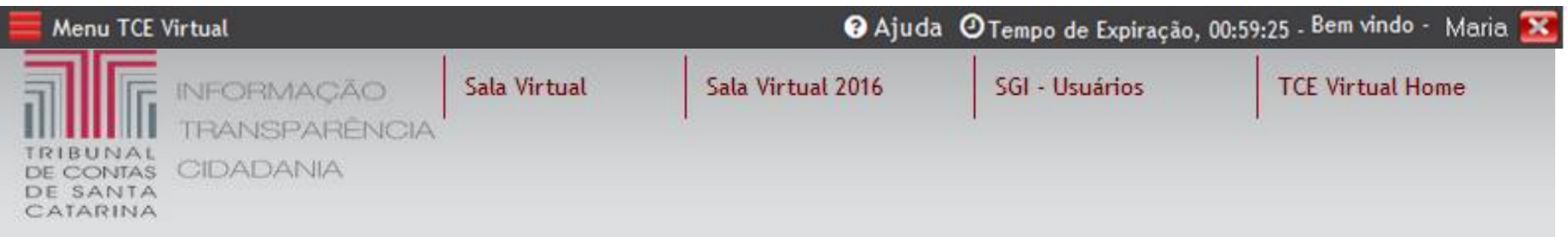

### 2015 – Exemplo Sala Virtual 2015 – Rev. Certidão TAS<br>J TA

### Perfil: Gestor Atual

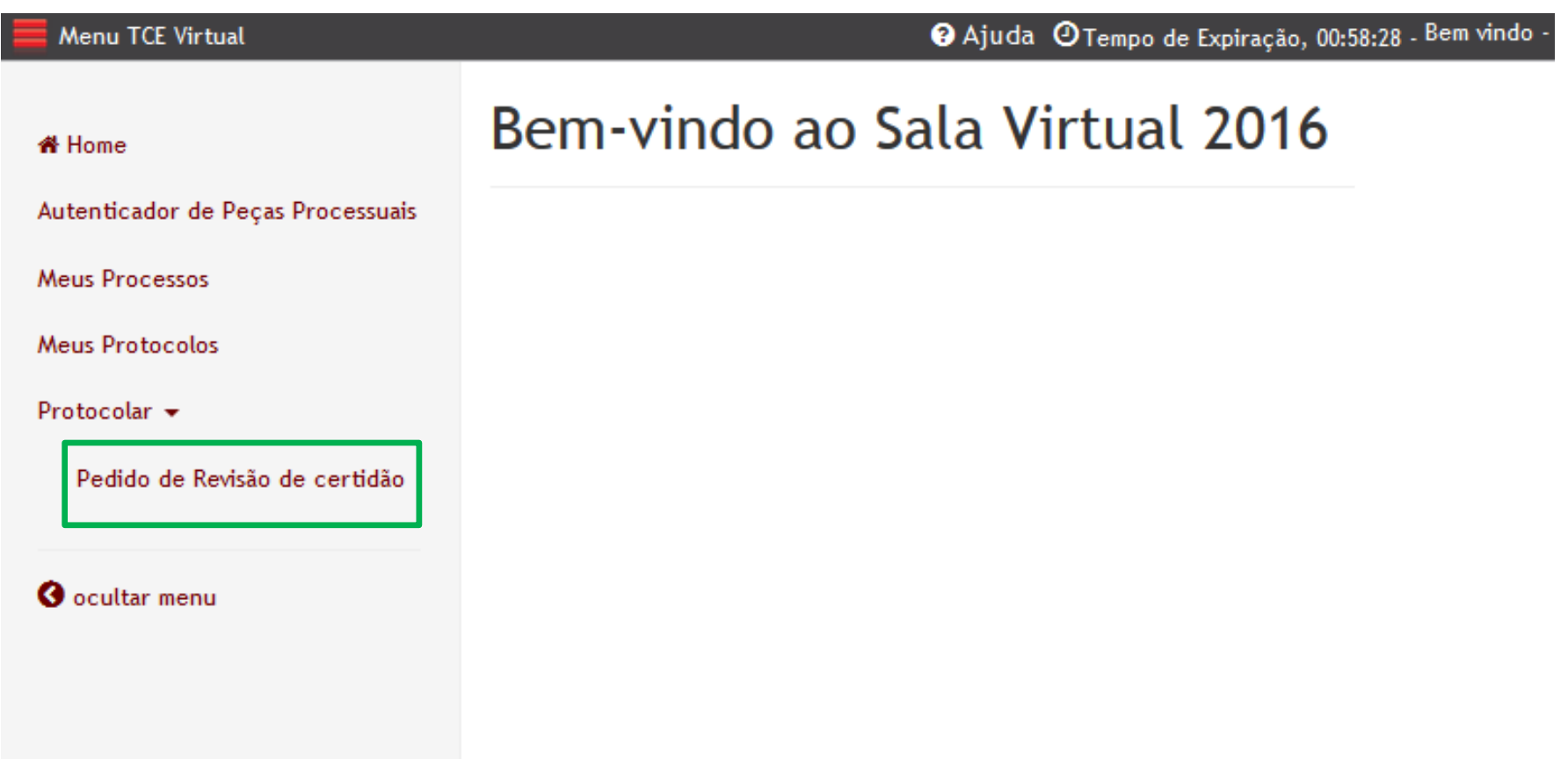

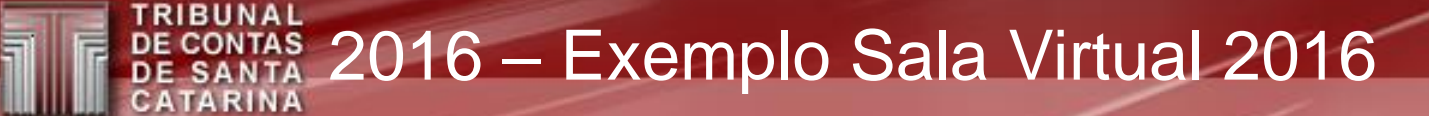

### Menu TCE Virtual

Ajuda O Tempo de Expiração, 00:59:19 - Bem vindo -

Autenticador de Peças Processuais

Manual

**Meus Processos** 

**Meus Protocolos** 

Procuração v

Protocolar v

Atos de Pessoal Web

Consulta Web

Decisão na Câmara

**Documentos Diversos** 

Juntada de Documentos

Pedido de Revisão de certidão

**Recurso Web** 

Solicitar Vista

## Bem-vindo ao Sala Virtual 2016

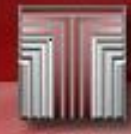

#### TRIBUNAL **DE CONTAS<br>DE SANTA** 2015/2016 - Exemplo e-Sfinge 2016 **CATARINA**

### Menu TCE Virtual

Ajuda O Tempo de Expiração, 00:59:19 - Bem vindo -

### Bem-vindo ao Esfinge Web 2016 <del></del> Home **III** Análise e Confirmação ▼ Extrato da remessa Restrições (CONS) 2ª Via Protocolo Consulte qual a situação atual da remessa. Consulte as restrições encontradas para os Remessa dados enviados Restrições (CONS) **Extrato da Remessa Consultar Restrições** Q. Chave de Instalação

ti Competência ▼

Solicitação de retorno de competência

#### $\blacksquare$  Relatórios  $\blacktriangleright$

**O** ocultar menu

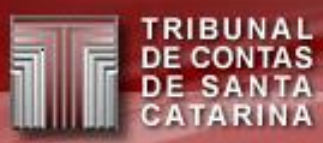

## **Dúvidas?**

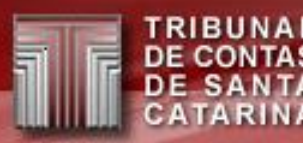

## **MUITO OBRIGADO (A)!**

## Sandro Daros De Luca E-mail:sandroluca@tce.sc.gov.br